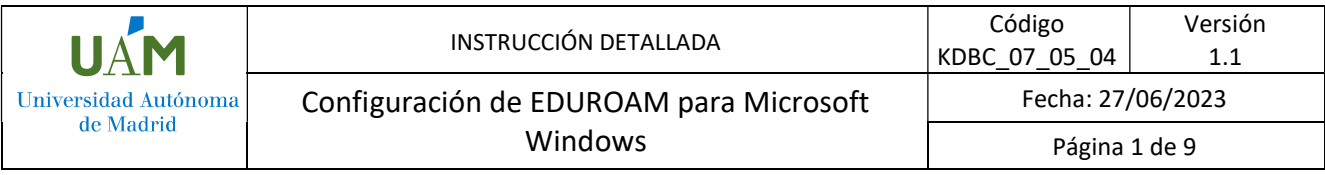

# Instrucciones de configuración de EDUROAM para Microsoft Windows 10 y 11.

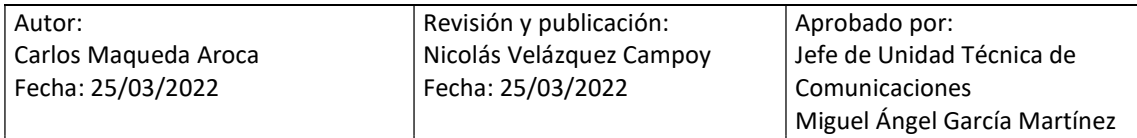

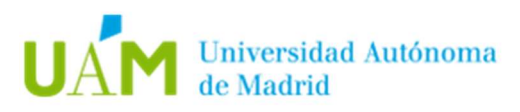

# ÍNDICE

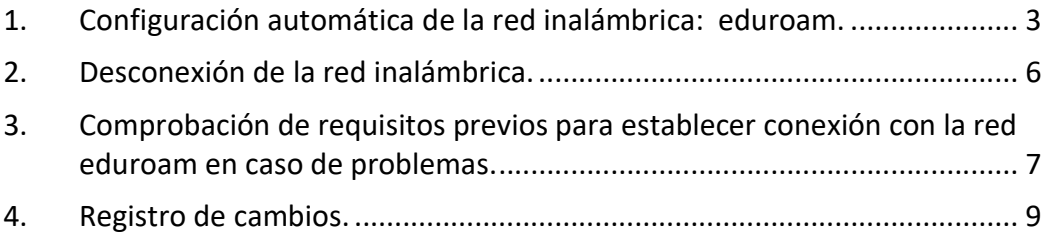

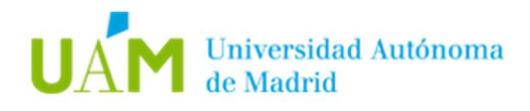

## 1. Configuración automática de la red inalámbrica: eduroam.

1.1. Desde un navegador web acceder al siguiente enlace:

https://www.geteduroam.app/

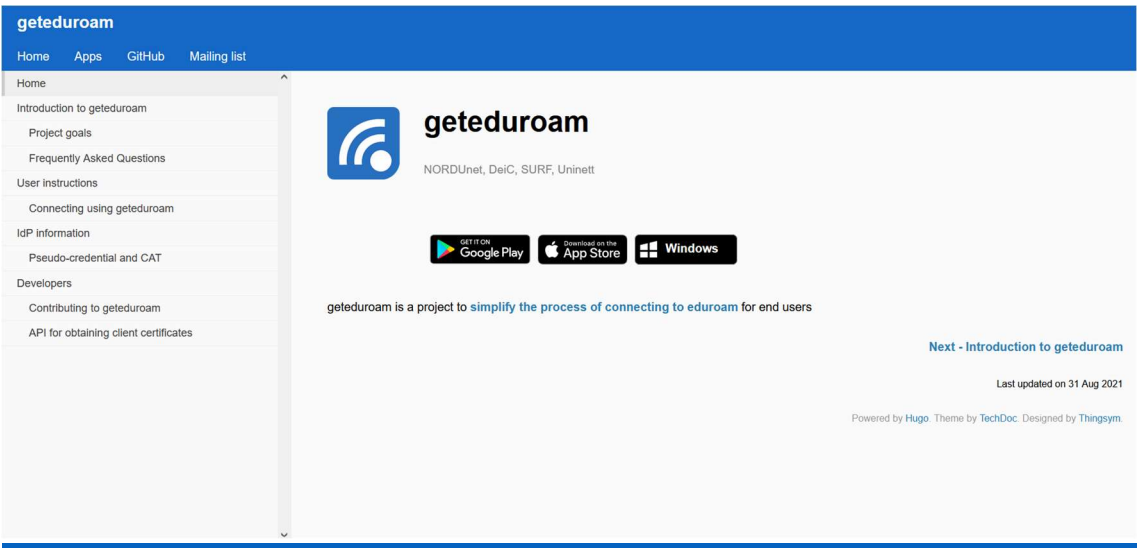

- 1.2. A continuación, pulsar en el logotipo de Windows para iniciar la descarga del instalador geteduroam.exe
- 1.3. Finalizada la descarga, ejecutar el fichero *geteduroam.exe* para iniciar la instalación, aparecerá la siguiente pantalla.

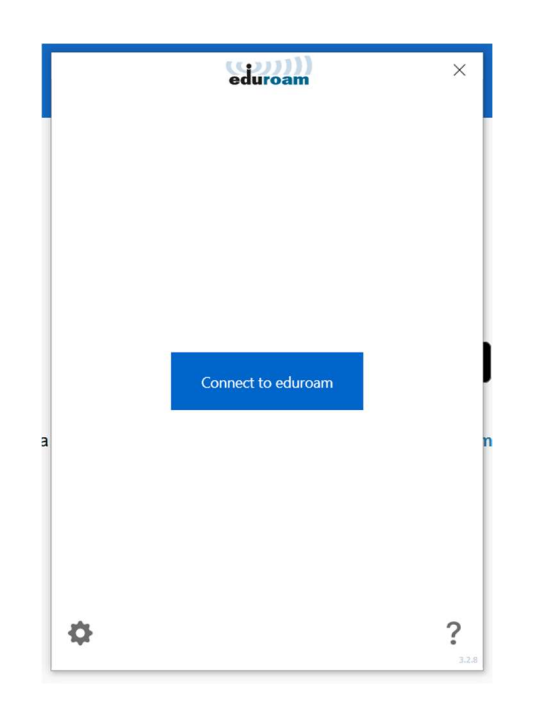

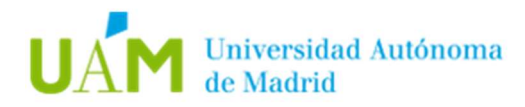

1.4. Después de pulsar sobre el botón *Connect to eduroam* aparecerá el listado de instituciones adscritas a eduroam, seleccionar Universidad Autónoma de Madrid (si no aparece en la ventana inicial, utilizar el buscador). Después seleccionar el perfil UAM - WiFi.

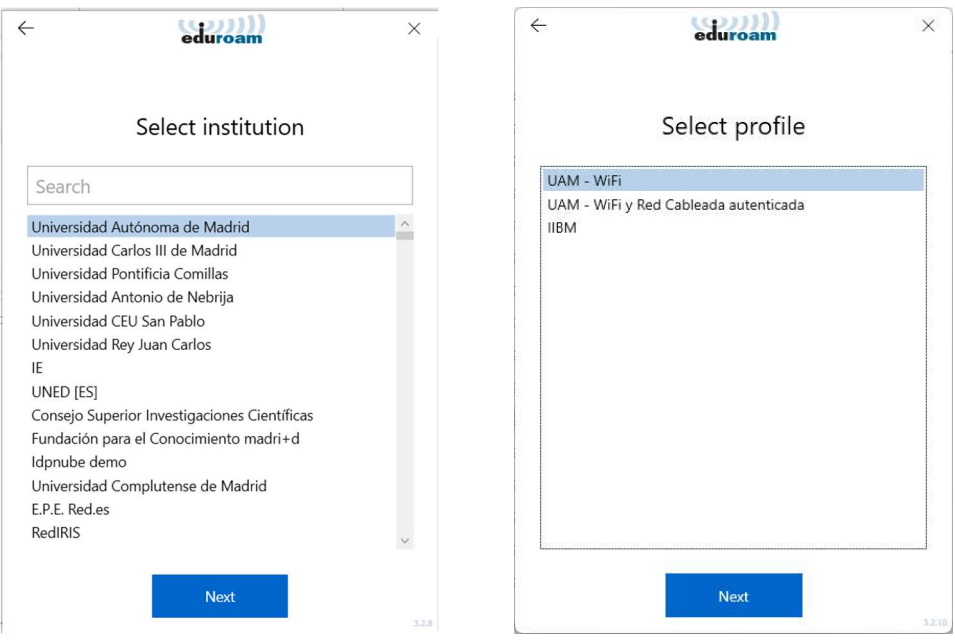

Por último, aparecerá una pantalla de confirmación del perfil que será instalado.

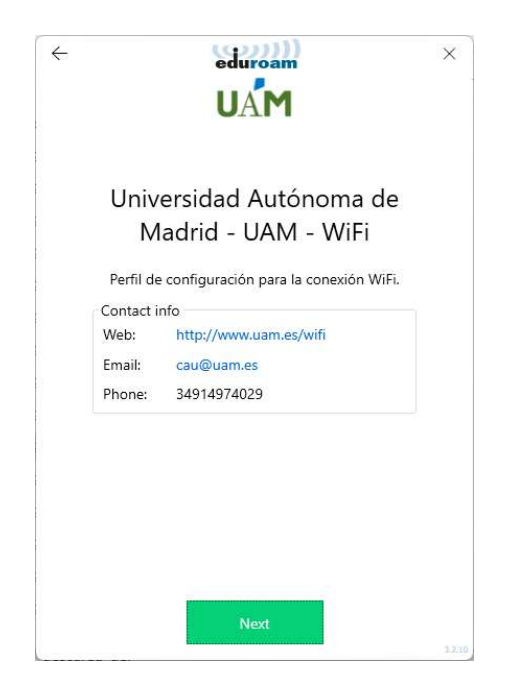

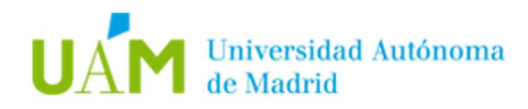

1.5. En la siguiente ventana, introducir sus credenciales corporativas ID-UAM (nombre.apellido@uam.es o equivalente).

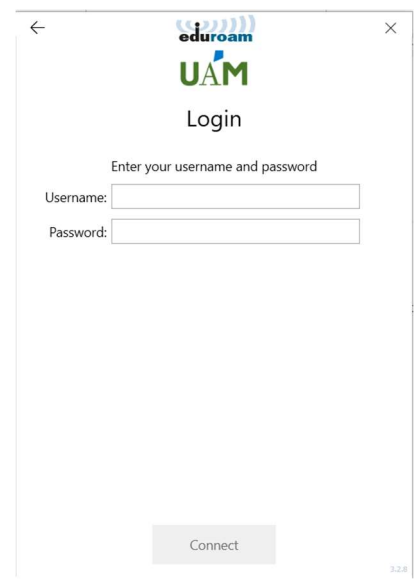

Pulsar en el botón Connect.

Si todo ha ido correctamente, el instalador mostrará el siguiente mensaje:

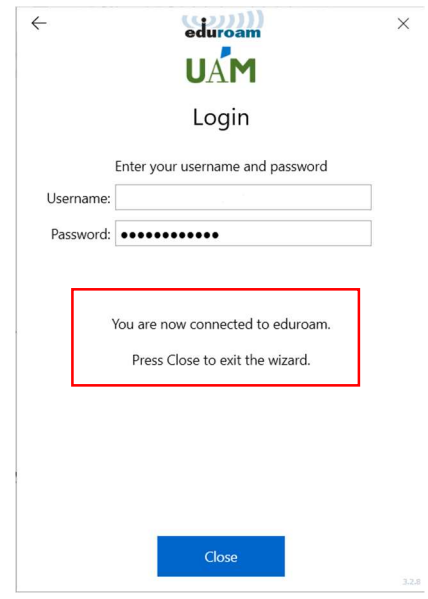

Nota: este mensaje se mostrará si la red inalámbrica eduroam está disponible, en caso contrario no se establecerá la conexión, pero el perfil de red quedará instalado.

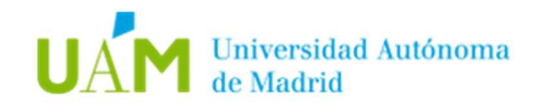

### 2. Desconexión de la red inalámbrica.

Para desconectar de la red inalámbrica existen varios modos, a continuación, se explicarán dos.

2.1. Método 1. Requiere menos pasos y facilita la reconexión en el futuro. En la mayoría de los equipos portátiles existe un botón/interruptor para apagar o encender la tarjeta inalámbrica. Utilizar este botón/interruptor para desconectar de la red inalámbrica.

2.2. Método 2. En la parte inferior derecha del escritorio, en la barra de herramientas, hacer clic

sobre el icono: <sup>(6</sup>

Aparecerá una ventana con las redes detectadas y la red en la que está conectado el equipo. Seleccionar la red *eduroam* y pulsar en "Desconectar".

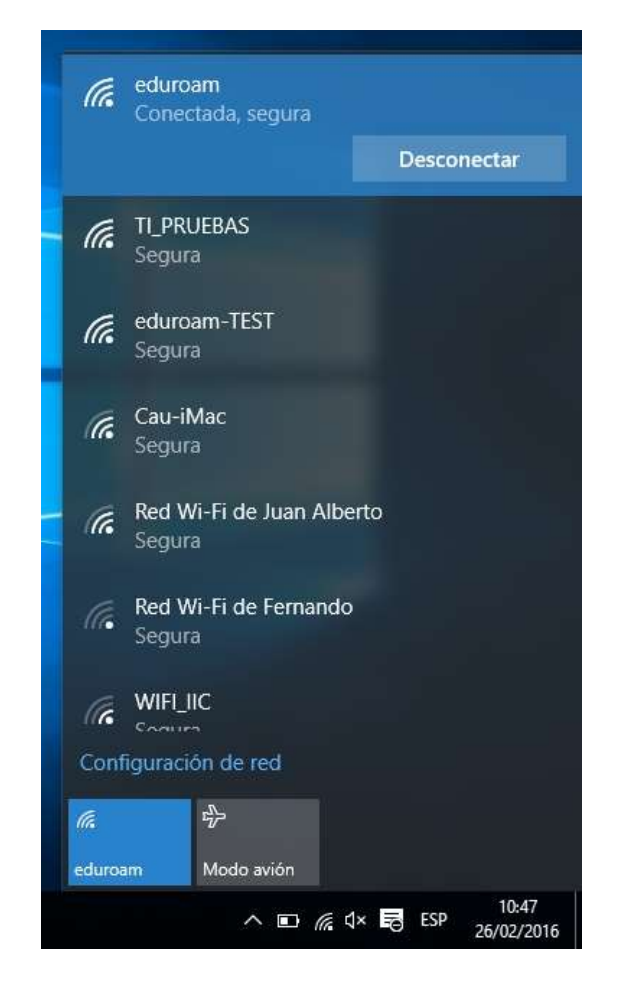

Este método deshabilita la conexión automática con la red inalámbrica configurada, obligando a conectar de forma manual, pero sin necesidad de realizar todo el proceso anteriormente explicado, bastará con hacer click sobre *eduroam* en las redes inalámbricas detectadas y pulsar en Conectar.

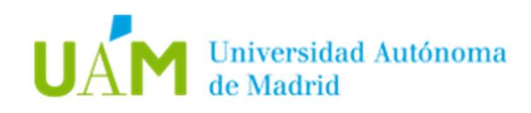

3. Comprobación de requisitos previos para establecer conexión con la red eduroam en caso de problemas.

- 3.1. La configuración de la conexión a eduroam en su dispositivo requiere elementos de los que su ordenador carece. Para realizar esta configuración es necesario disponer, previamente, de una conexión a Internet a través de otra red inalámbrica, a través de una conexión cableada, o desde otro equipo que tenga acceso a Internet. Una vez configurada la conexión a eduroam, podrá utilizarla indefinidamente.
- 3.2. El usuario de la sesión debe de ser Administrador Local o disponer de los permisos necesarios.
- 3.3. Habilitar la tarjeta inalámbrica mediante el botón/interruptor correspondiente en el portátil, o si es para un dispositivo USB inalámbrico conectarlo al equipo.
- 3.4. Permitir que Microsoft Windows administre la red inalámbrica.

Esto es debido a que, en algunos equipos, los fabricantes de dispositivos inalámbricos incluyen un gestor de redes inalámbricas y deshabilitan el gestor del sistema operativo. No podemos dar instrucciones para cada uno de los gestores inalámbricos que desarrollan los fabricantes.

3.5. Activar en el adaptador inalámbrico la obtención de TCP/IP de un servidor DHCP.

En la parte inferior derecha del escritorio, en la barra de herramientas, sitúese

sobre el icono de la red inalámbrica . Hacer clic con el **botón derecho** del ratón, y seleccionar Abrir el Centro de redes y recursos compartidos.

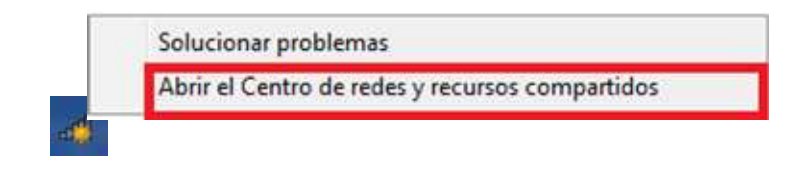

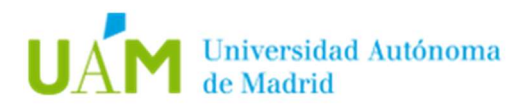

A continuación, en la parte izquierda, hacer clic en Cambiar configuración del adaptador.

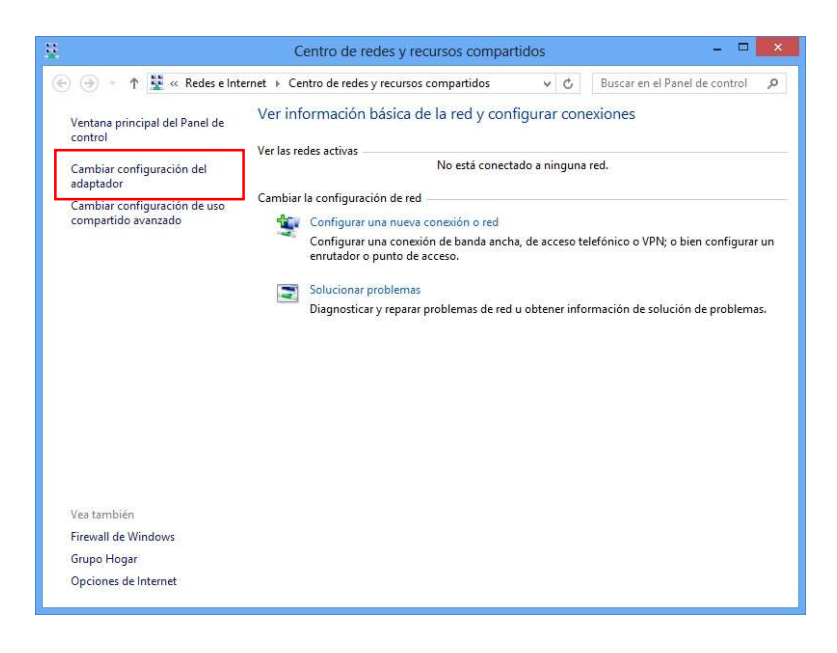

En la siguiente ventana, pulsar con el botón derecho del ratón sobre Conexión de red inalámbrica, y seleccionar la opción Propiedades.

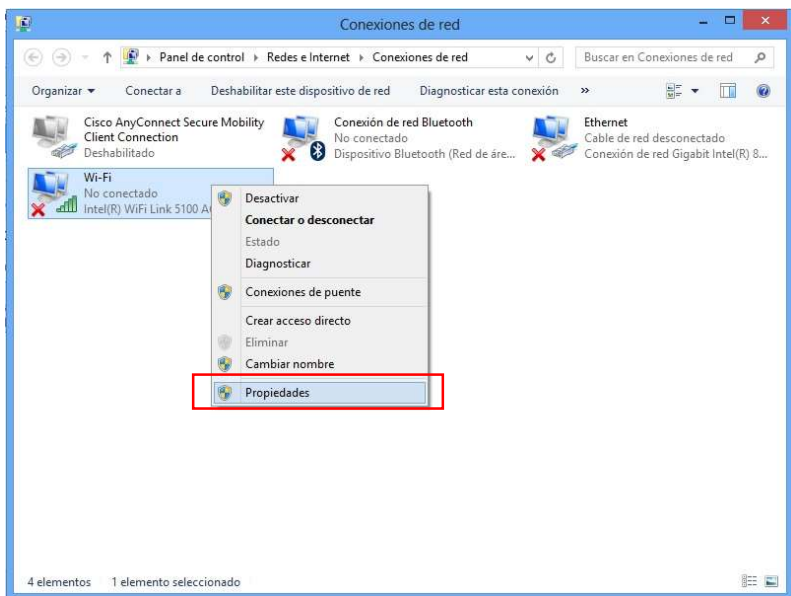

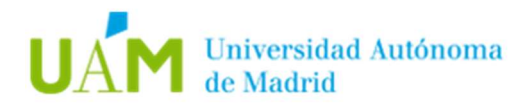

En la siguiente ventana, marcar y seleccionar Protocolo Internet versión 4 (TCP/IPv4) y a continuación, pulsar el botón Propiedades.

Aparecerá otra ventana donde las opciones Obtener una dirección IP automáticamente y Obtener la dirección del servidor DNS automáticamente deben estar seleccionadas.

Nota: en el caso de tener configuradas direcciones IP estáticas en el equipo para la red inalámbrica de su domicilio o de otro sitio, se recomienda al usuario que tome nota de dichas direcciones debido a que éstas se borrarán al seleccionar las opciones indicadas en este paso.

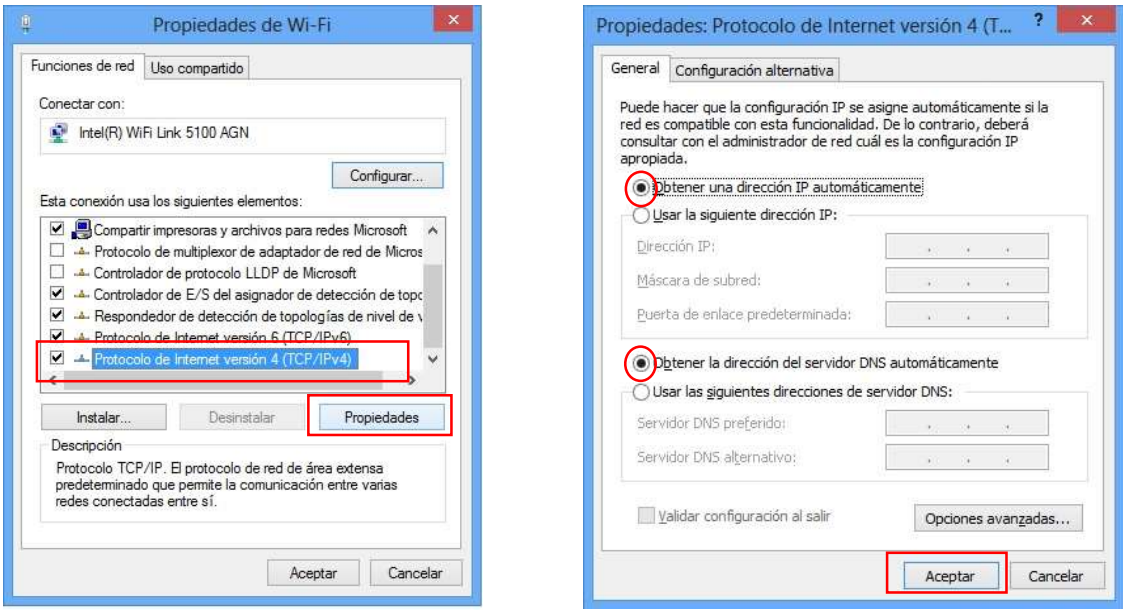

Nota: es necesario tener activadas las opciones automáticas para la conexión a *eduroam* ya que si el equipo está configurado con una IP fija no tendrá conexión.

#### Pulse Aceptar y Cerrar.

#### 4. Registro de cambios.

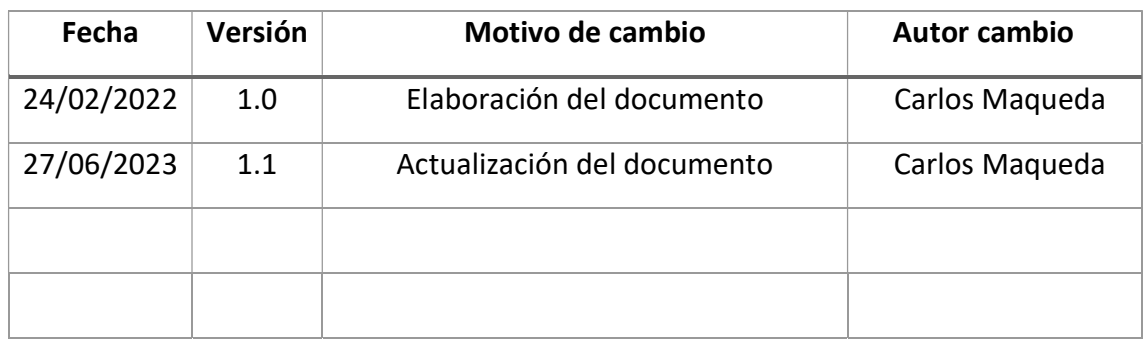